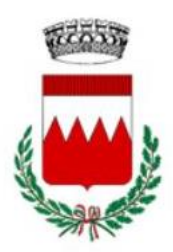

# COMUNE DI VIGOLZONE

## GUIDA ALLA REGISTRAZIONE E ALL' ISCRIZIONE DEI SERVIZI SCOLASTICI

**L'ISCRIZIONE DEVE ESSERE FATTA PER OGNI FIGLIO/A**

Le iscrizioni ai servizi scolastici di piedibus, trasporto, mensa e centro educativo *potranno essere effettuate solo on-line.*

La presente guida per l'utilizzo del portale genitore, predisposta dall'Ufficio Pubblica Istruzione in collaborazione con ICCS Informatica, vuole facilitare i genitori nell'uso del nuovo sistema telematico: vi preghiamo pertanto di leggerla con attenzione.

#### *NOTIZIE PRELIMINARI*

*Si ricorda che la registrazione sul sistema DEVE essere fatta dal genitore che effettuerà i pagamenti del servizio e usufruirà della detrazione dalla dichiarazione dei redditi.* 

Per poter effettuare la registrazione è necessario essere in possesso di un numero di *telefono cellulare e di un indirizzo e-mail*.

## FASE 1: REGISTRAZIONE UTENTE

Per registrarsi al portale accedere al seguente link:

[https://vigolzone.simeal.it/sicare/esimeal\\_login.php](https://vigolzone.simeal.it/sicare/esimeal_login.php)

#### **L'applicazione è ottimizzata per Chrome.**

Cliccare su "REGISTRATI al SERVIZIO" (Fig. 1)*.*

Compilare i campi con i dati richiesti e dare conferma.

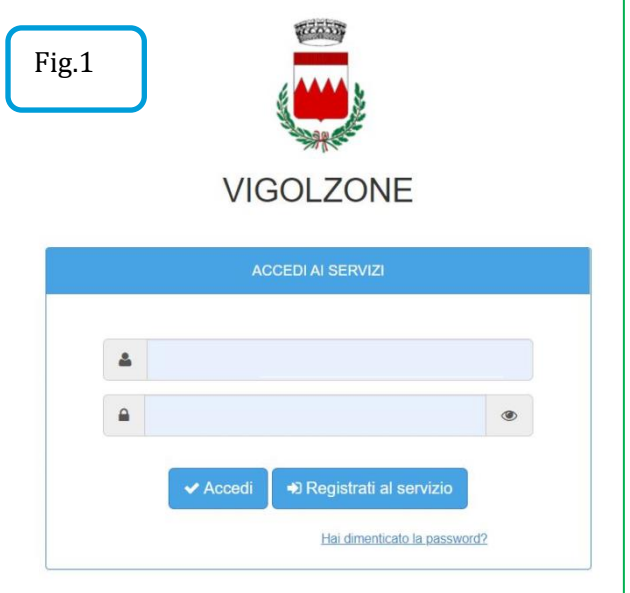

Al termine della registrazione dovrà comparire la scritta: l'iscrizione è avvenuta con successo (Fig. 2)*.*

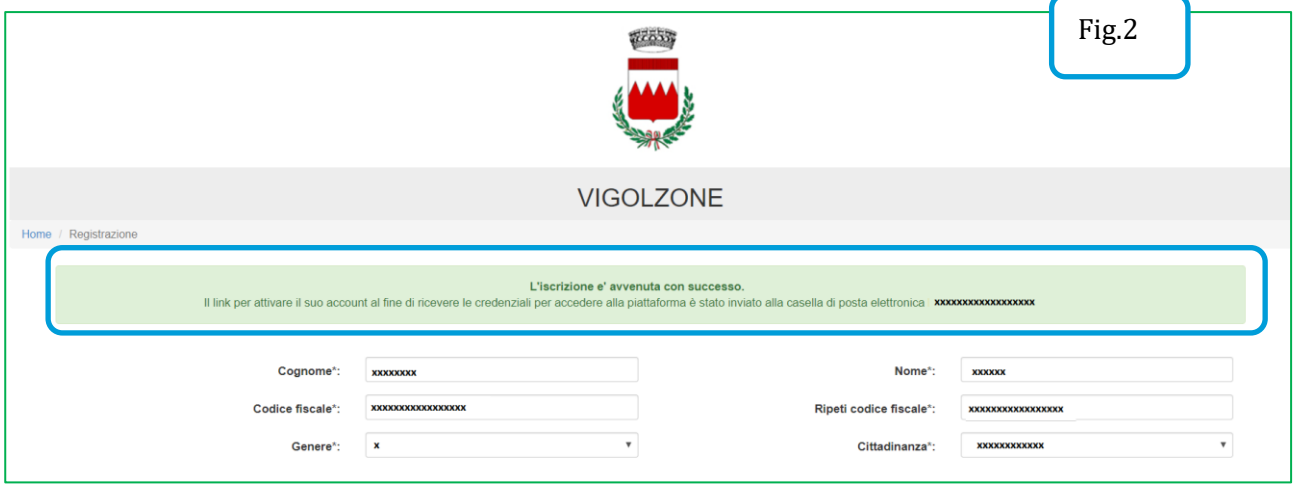

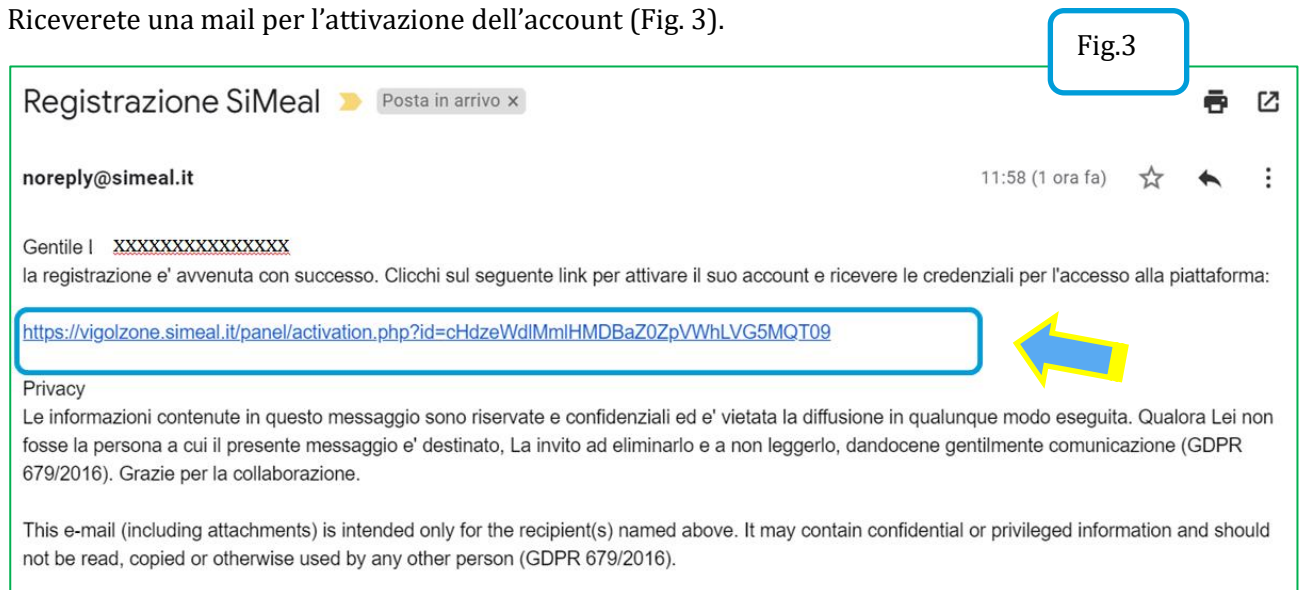

Dopo aver cliccato sul link indicato nella mail appena ricevuta, il sistema confermerà l'attivazione dell'utente sul portale SiMeal (Fig. 4).  $\sqrt{\frac{F}{2}}$ 

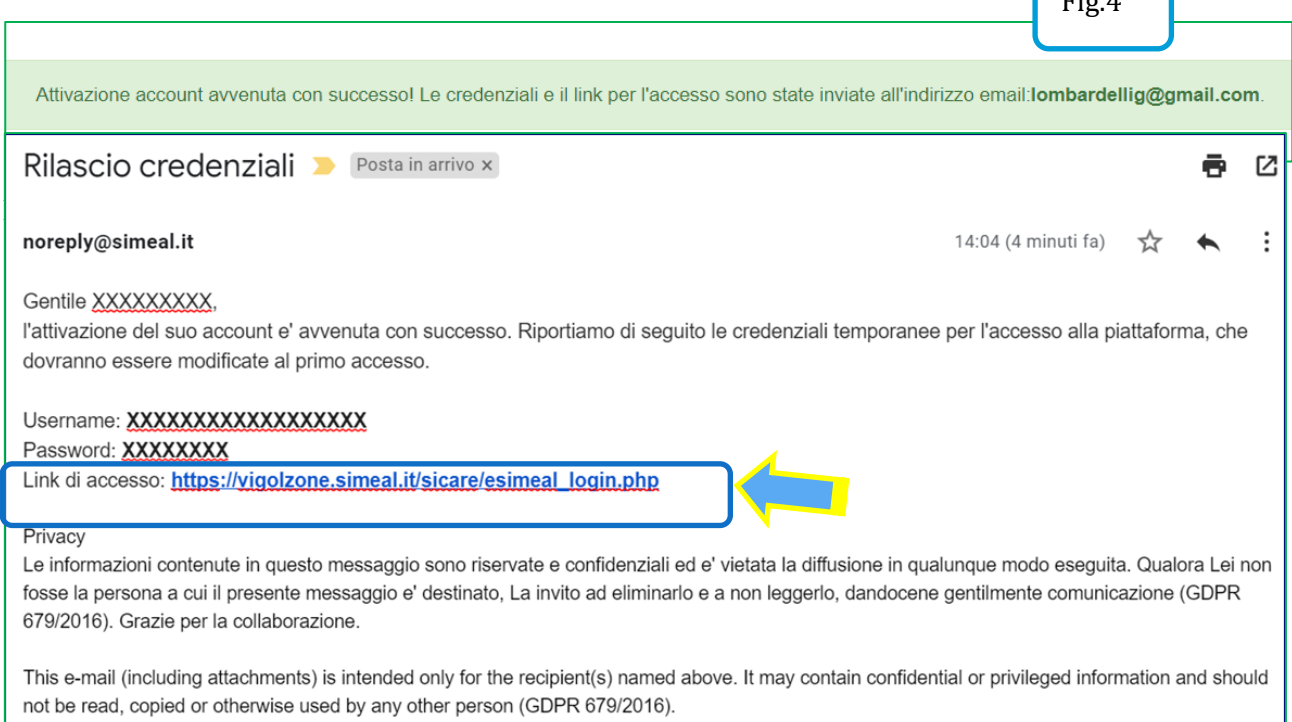

# Fig.5 77857 **VIGOLZONE** Digita il tuo username Digita la tua password

#### FASE 2: ACCESSO

Cliccando sul link indicato nella 2° mail appare la schermata di accesso.

Inserire lo username e la password ricevute con la e-mail di cui alla fase precedente e cliccare su "ACCEDI" (Fig. 5).

Al primo accesso il sistema chiederà **di cambiare la password** creandone una nuova che contenga almeno 8 caratteri (di cui almeno 1 carattere maiuscolo, 1 minuscolo ed 1 carattere numerico). **Non può contenere caratteri speciali** (Fig. 6).  $\sqrt{2\pi}$ ר

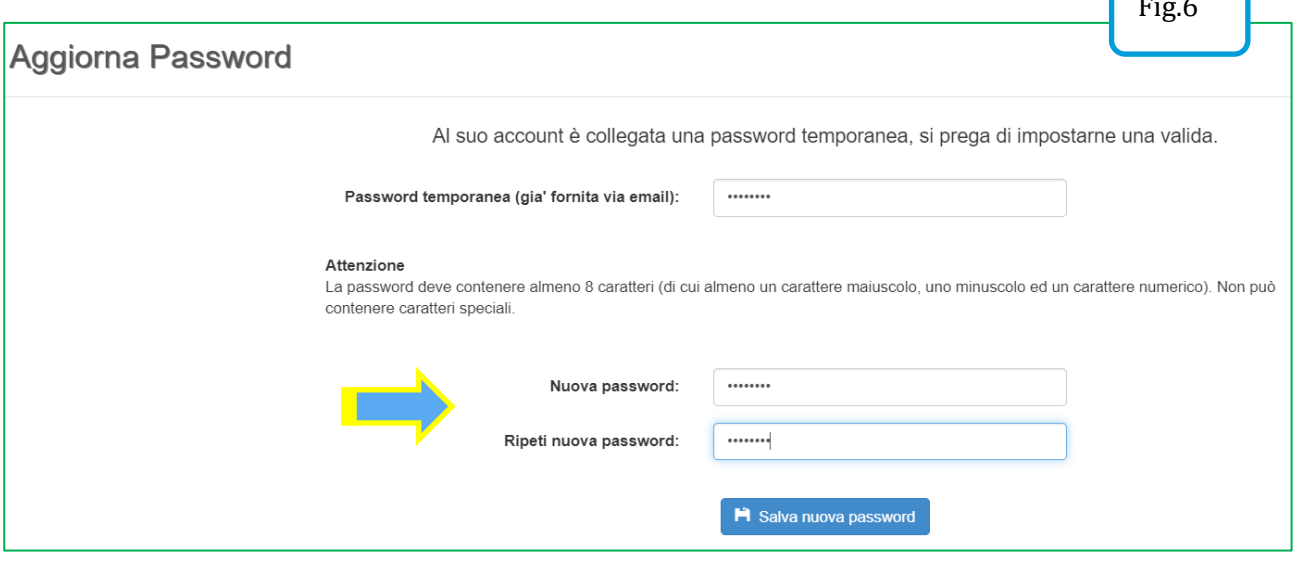

Una volta effettuato il cambio della password, il sistema vi chiederà di accedere nuovamente al portale SiMeal: reinserite il vostro username e la **nuova password** nella schermata (Fig. 7). Al termine cliccate nuovamente su "ACCEDI".

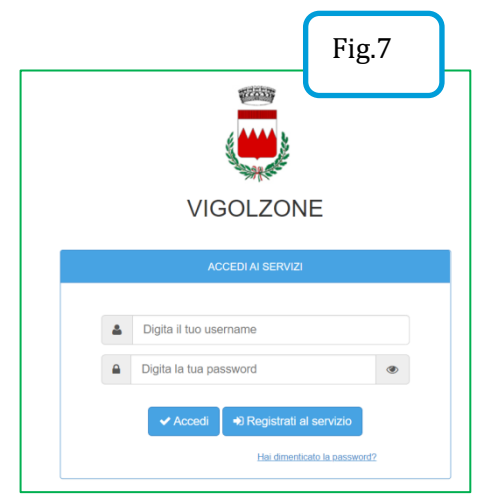

Ora siete sul portale SiMeal e vedete la schermata (Fig. 8).

LA PIATTAFORMA METTE A VOSTRA DISPOSIZIONE LE SEGUENTI FUNZIONI:

*I MIEI DATI:* per consultare i dati inseriti in fase di registrazione e/o per modificare i riferimenti forniti.

*DOMANDE INVIATE:* per consultare la/le propria/e domanda/e.

*PRESENZE:* al momento NON UTILIZZATO

*NUOVO PAGAMENTO:* per eseguire un nuovo pagamento occorre utilizzare il canale Pago PA. Per maggiori dettagli vedi le istruzioni all'apposito paragrafo.

*STAMPA ATTESTAZIONE PAGAMENTI:* per stampare direttamente dal portale l'attestazione dei pagamenti effettuati.

NB: la funzione è relativa unicamente ai pagamenti effettuati relativi all'a.s. 2020/2021.

*NUOVA DOMANDA:* per effettuare una nuova richiesta di iscrizione. Per maggiori dettagli vedi le istruzioni all'apposito paragrafo.

*COMUNICAZIONI:* in questa sezione l'utente può comunicare con l'ufficio. Qualora l'ufficio comunale vi dovesse rispondere tramite lo stesso canale, riceverete automaticamente un avviso dal sistema sulla e-mail da voi indicata al momento della registrazione. Accedendo al portale, in corrispondenza del pulsante "COMUNICAZIONI" è sempre visualizzato il numero di comunicazioni ancora da leggere (Fig. 9). PAGAMENTI: riepilogo dei pagamenti effettuati dall'utente.

*COME PAGARE:* per consultare e modalità di pagamento.

*DICHIARAZIONE ISEE:* sezione al momento non attiva.

*ESTRATTO CONTO:* per consultare la propria situazione contabile rispetto ai servizi scolastici.

*PASSWORD:* per consultare/variare la propria password.

*MENU*': saranno pubblicati i menù dell'anno scolastico in corso.

# FASE 3: ISCRIZIONE AI SERVIZI SCOLASTICI

Per inserire una nuova domanda cliccare sull'apposito comando della home page.

Il portale aprirà una schermata in cui sono presenti tutti i servizi per cui è possibile chiedere l'iscrizione (Fig. 10). Cliccare sul comando "NUOVA DOMANDA" sulla riga del servizio richiesto.

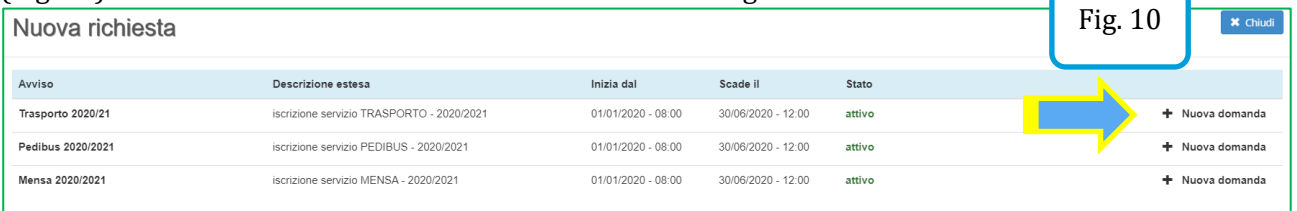

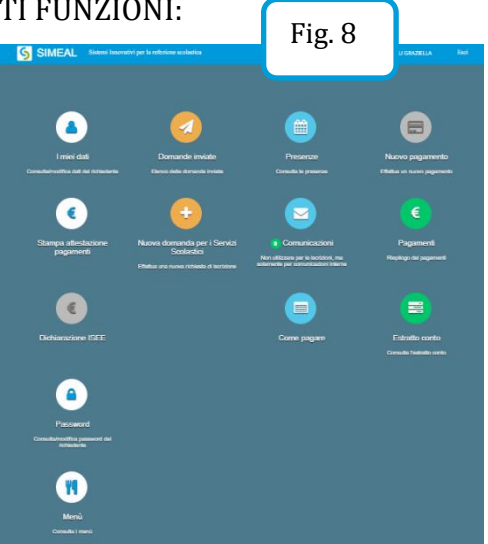

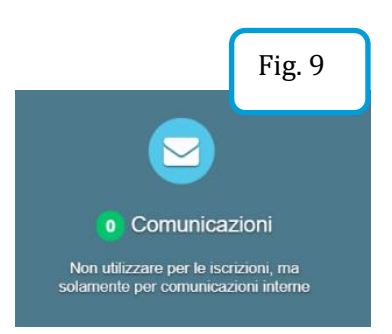

**Schermata DATI di chi PRESENTA la DOMANDA**: indicare i dati del genitore che effettuerà i pagamenti del servizio e la detrazione dalla dichiarazione dei redditi. Al termine cliccare su "SALVA E CONTINUA" (Fig. 11).

N.B. I dati obbligatori sono indicati con l'asterisco (\*). Occorre salvare ogni step per procedere con il successivo. Il sistema consente di navigare tra le schede tramite i comandi "INDIETRO" e "AVANTI**".**

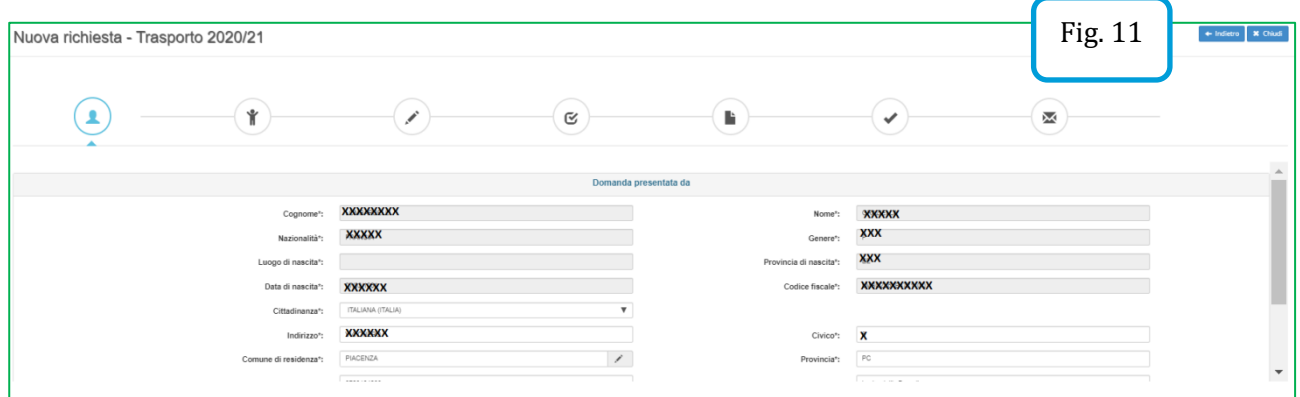

Per gli *utenti residenti* il portale permette di selezionare direttamente dall'anagrafe il figlio da iscrivere e compila in automatico il terzo step (Fig. 12).

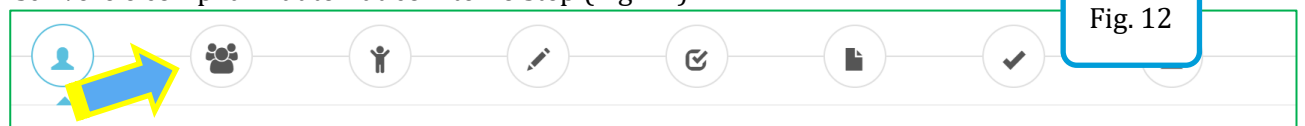

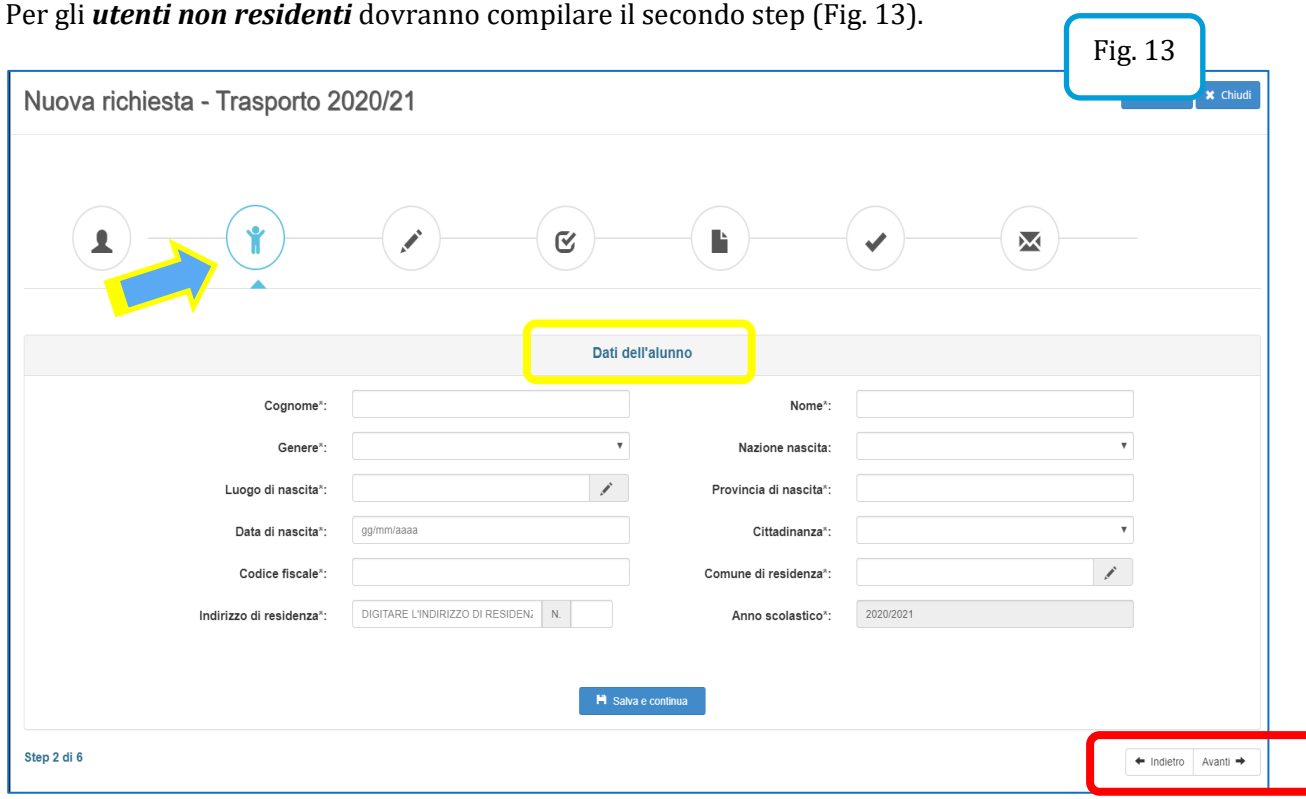

**Schermata DATI SPECIFICI del SERVIZIO richiesto**: dovrà essere compilata con i dati richiesti e al termine cliccare su "SALVA E CONTINUA" (Fig. 14).

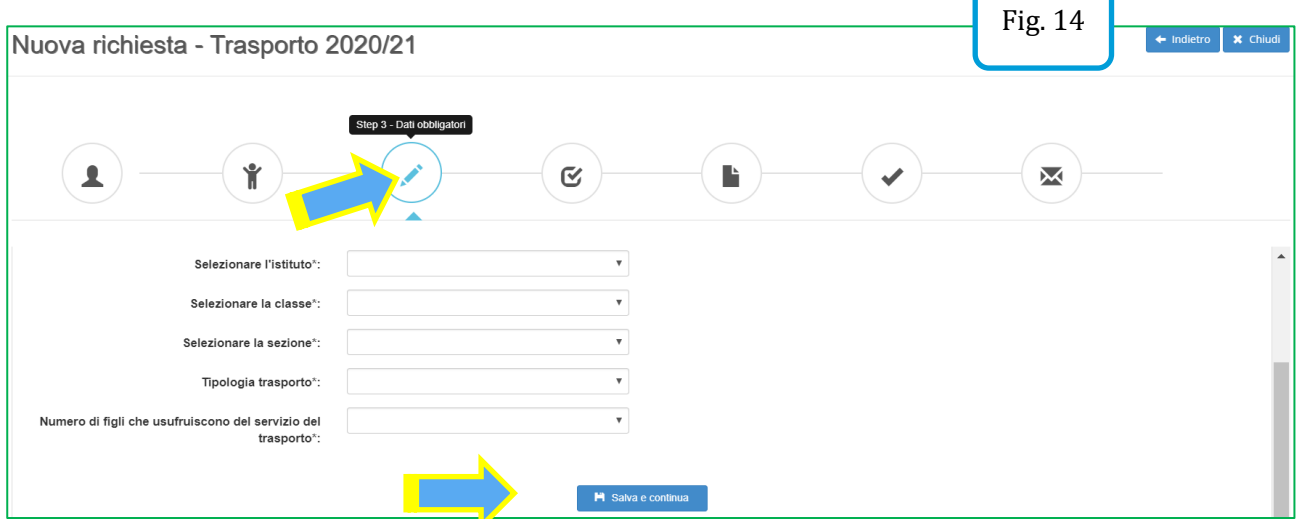

Schermata DICHIARAZIONI da rendere: per poter completare la domanda, l'utente deve obbligatoriamente indicare "SI" per tutte le dichiarazioni (Fig. 15) e al termine cliccare su "SALVA E CONTINUA".

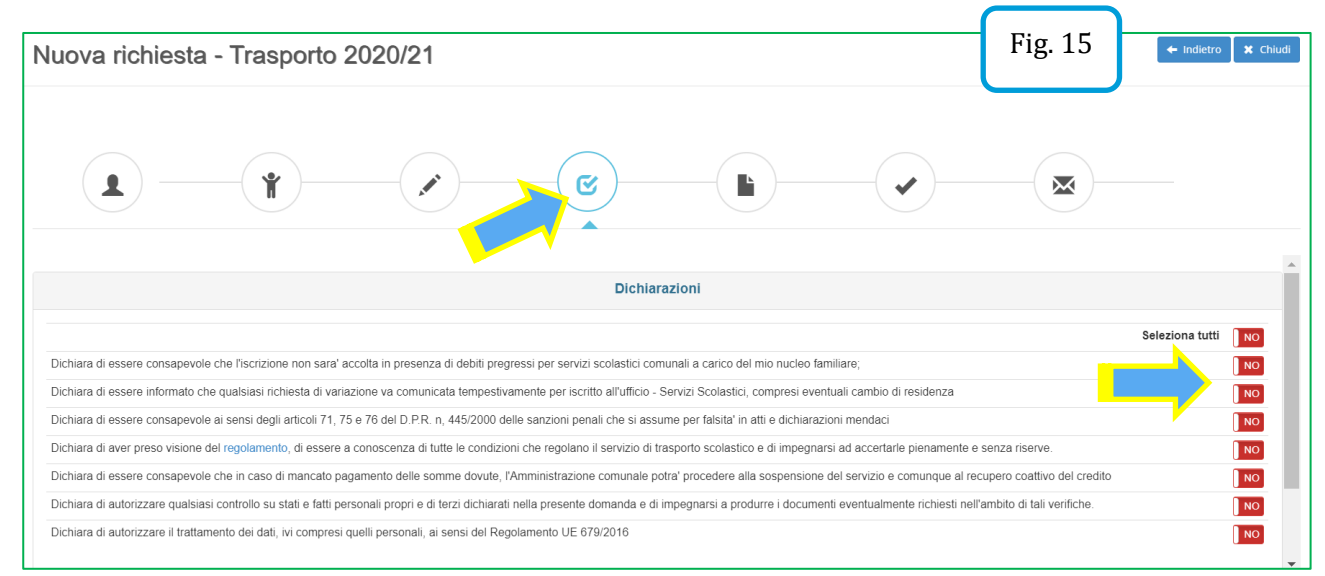

**Schermata DOCUMENTI da allegare:** a seconda delle scelte fatte durante l'iscrizione potrebbe essere richiesto di allegare documenti ad esempio certificati intolleranza, attestazione ISEE (Fig. 16). Sono ammessi esclusivamente documenti nei formati: pdf, jpg, jpeg e p7m (con firma digitale). Dopo aver allegato i relativi file cliccare su "SALVA E CONTINUA".

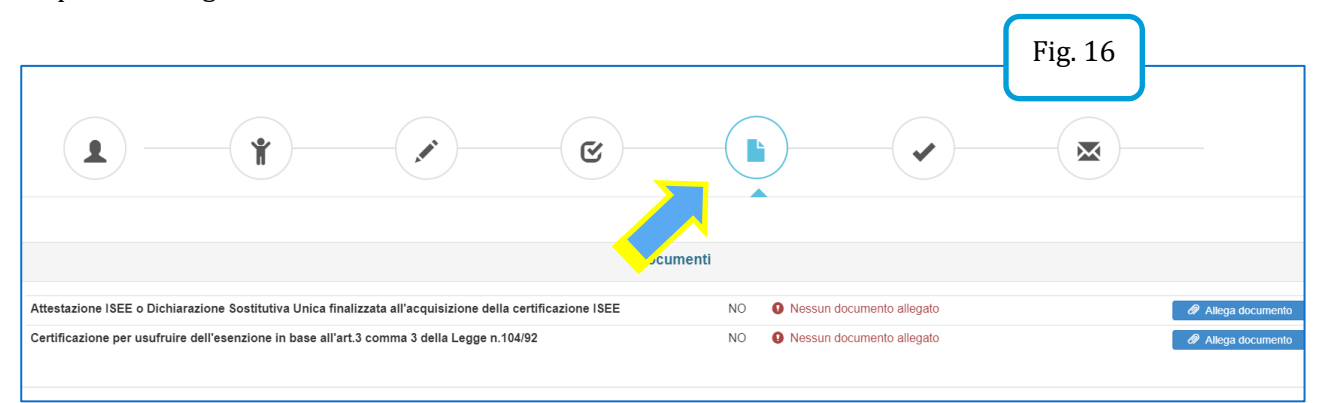

**E' POSSIBILE Interrompere e riprendere** la compilazione di una domanda. La compilazione della domanda può essere interrotta in ogni momento e ripresa dalla sezione "NUOVA RICHIESTA" come mostrato (Fig. 17).  $\overline{\phantom{a}}$ 

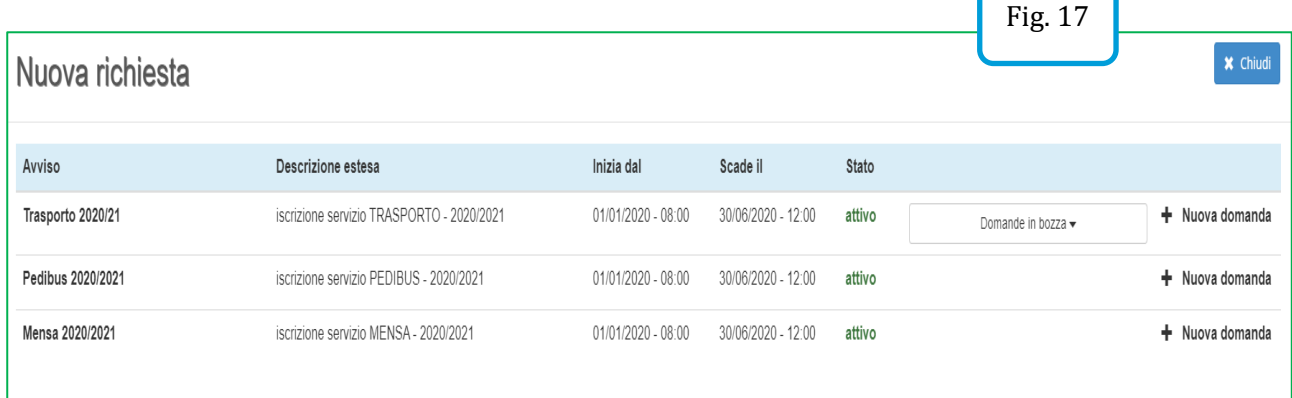

**Schermata RIEPILOGO SEZIONI COMPILATE:** se i dati sono incompleti occorrerà ritornare e completare ogni step prima dell'invio definitivo (Fig. 18). E' possibile inserire una nota libera nell'apposito campo.

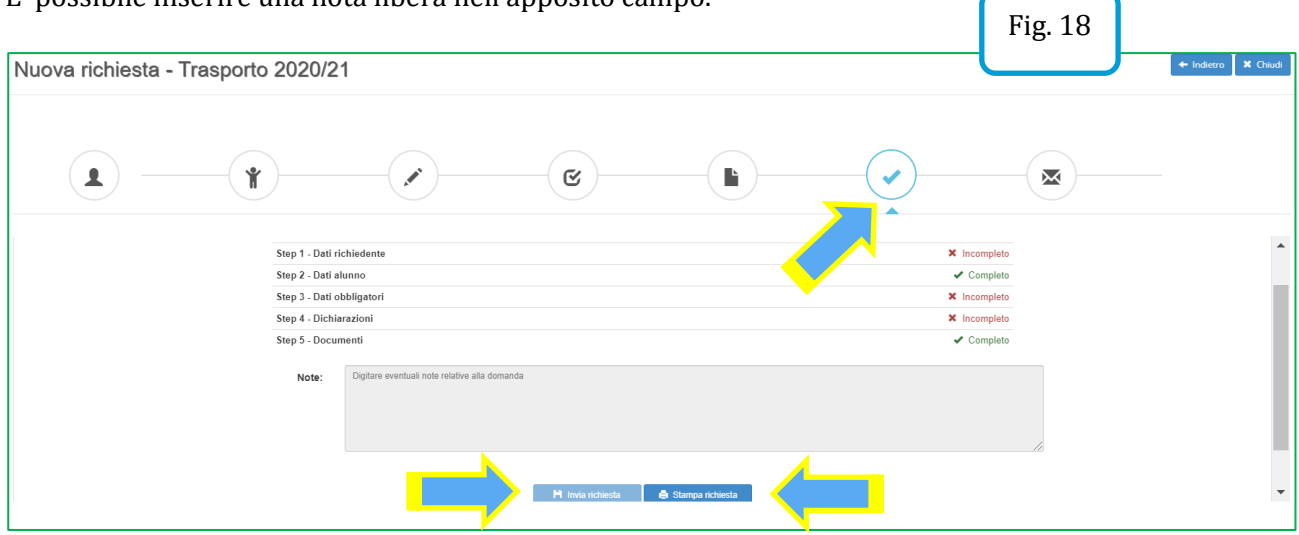

Il portale permette di:

- INVIARE la richiesta;
- STAMPARE la richiesta (o SALVARLA come file)

Una volta inviata la richiesta, questa non può più essere modificata: se non inviata rimane salvata come bozza (Fig. 17).

# FASE 4: PAGAMENTO SERVIZI SCOLASTICI

Al fine di eseguire i pagamenti relativi a servizi scolastici è necessario procedere come segue:

- Accedere al Portale servizi scolastici al seguente link: [https://vigolzone.simeal.it/sicare/esimeal\\_login.php](https://vigolzone.simeal.it/sicare/esimeal_login.php)
- Inserire user e password utilizzati al momento dell'iscrizione del bimbo al servizio.

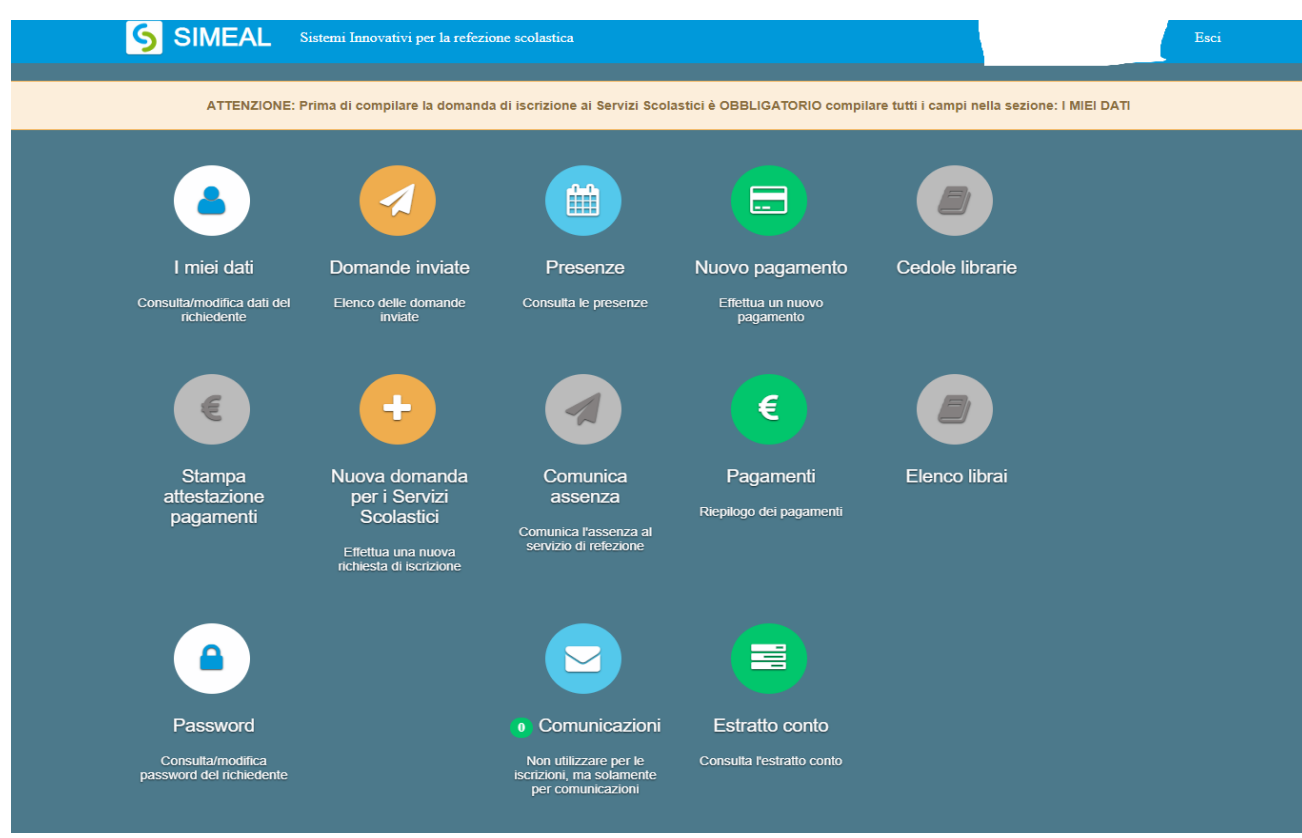

#### - Cliccare sulla funzione **Nuovo Pagamento**

Accedendo a questa funzione verranno visualizzati gli avvisi a carico degli utenti. Per alcuni servizi (es. mensa, trasporto, nido, centro educativo ecc.) gli avvisi sono generati direttamente dal Comune in base alle tariffe previste dal regolamento comunale.

A questo punto, sempre dalla funzione 'Nuovo pagamento' verrà visualizzato l'avviso appena generato.

L'utente dovrà quindi provvedere a pagare selezionando una delle due modalità di pagamento proposte:

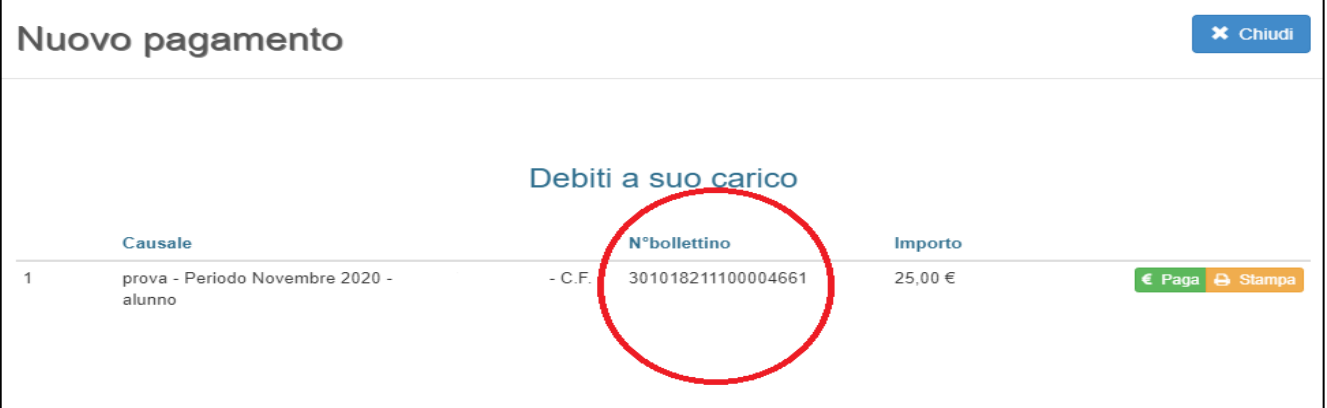

**STAMPA**: selezionando la voce "Stampa" è possibile scaricare **il pdf del bollettino**. Per pagare il

bollettino PA è possibile recarsi in uno degli sportelli sotto indicati e mostrare il QRcode (nella versione cartacea o digitale). I bollettini PagoPA possono essere pagati tramite le seguenti modalità:

- o Sportelli bancari;
- o Home Banking;
- o Presso gli Uffici Postali.

# **PAGA**

**Step 1:** cliccando su Paga l'utente viene indirizzato nel circuito PagoPA al quale si potrà accedere tramite SPID o indicando l'indirizzo di posta elettronica.

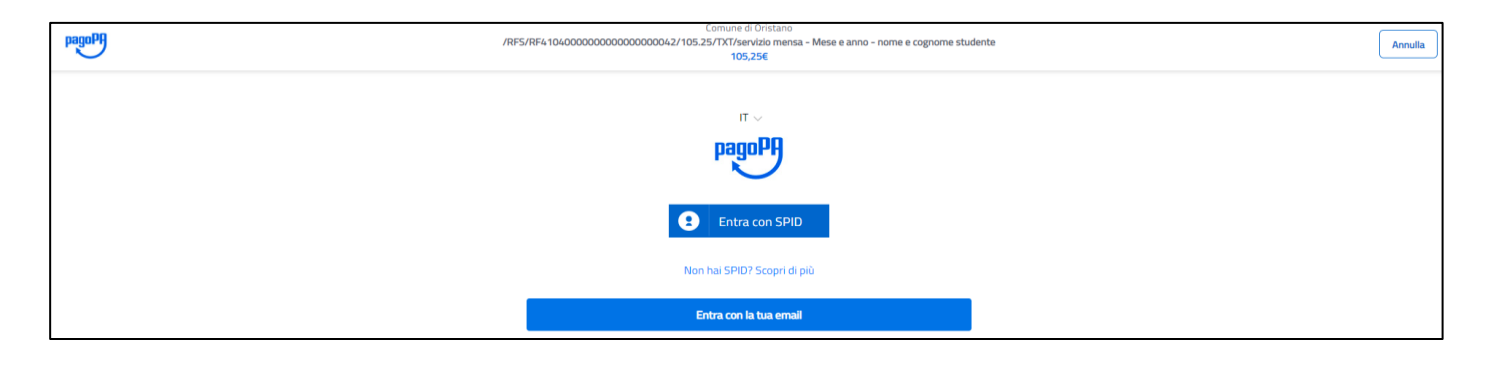

**Step 2:** Accettare l'informativa sulla privacy e cliccare su Continua

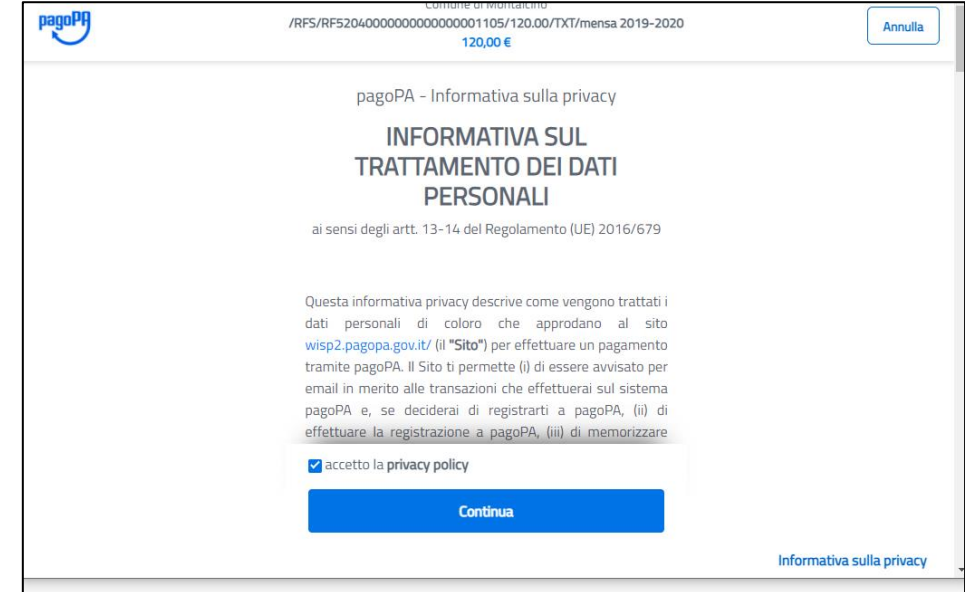

**Step 3:** Selezionare il metodo di pagamento desiderato:

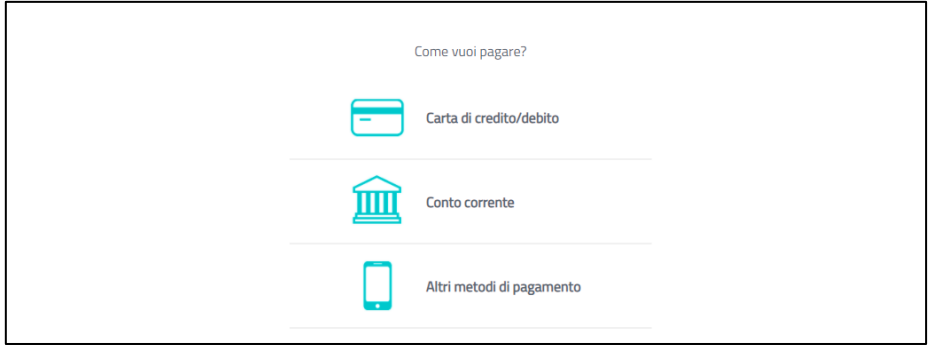

Se si seleziona **CARTA DI CREDITO** comparirà la seguente maschera dove andranno indicati gli estremi della propria carta:

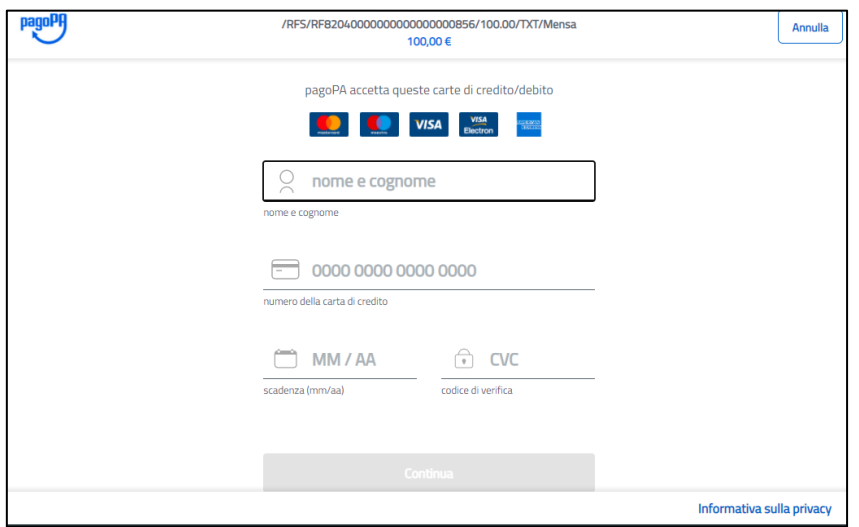

Se si seleziona **CONTO CORRENTE** comparirà l'elenco di Istituti accreditati al pagamento degli avvisi PagoPA: l'elenco degli istituti è stabilito dal circuito PagoPA e il comune non ha facoltà di far aggiungere ulteriori istituti.

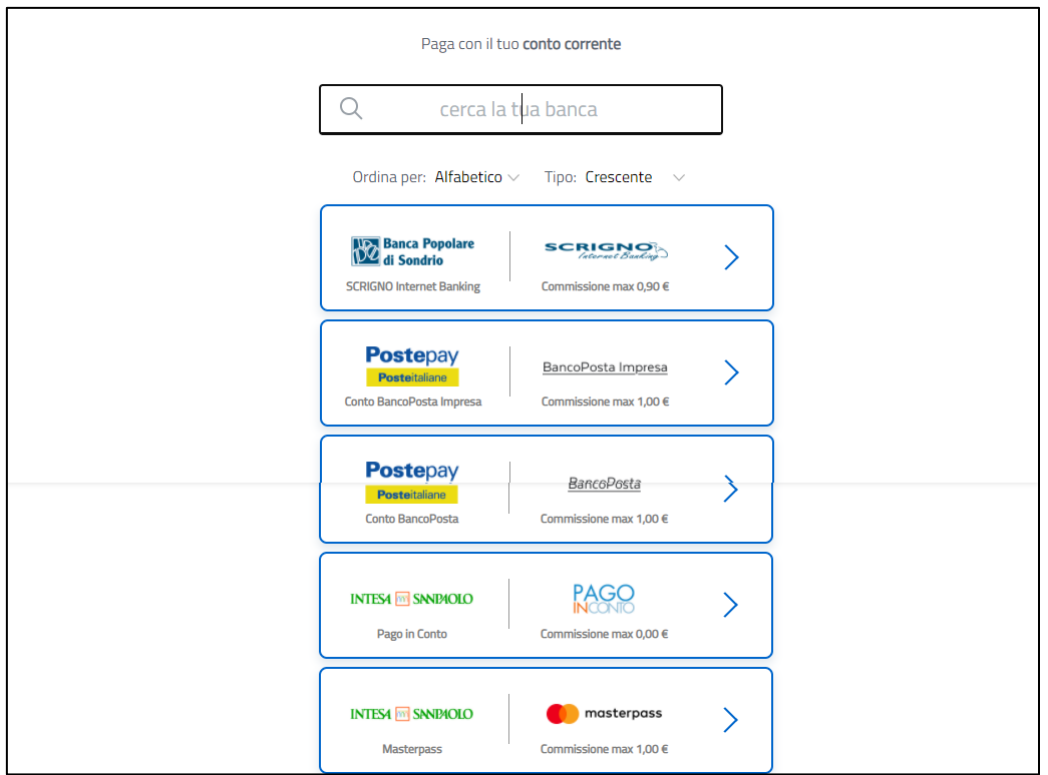

Se, infine, si seleziona **ALTRE MODALITA' DI PAGAMENTO** si avranno le seguenti opzioni. Anche in questo caso le opzioni sono previste dal circuito PagoPa e il comune non ha facoltà di aggiungere delle opzioni:

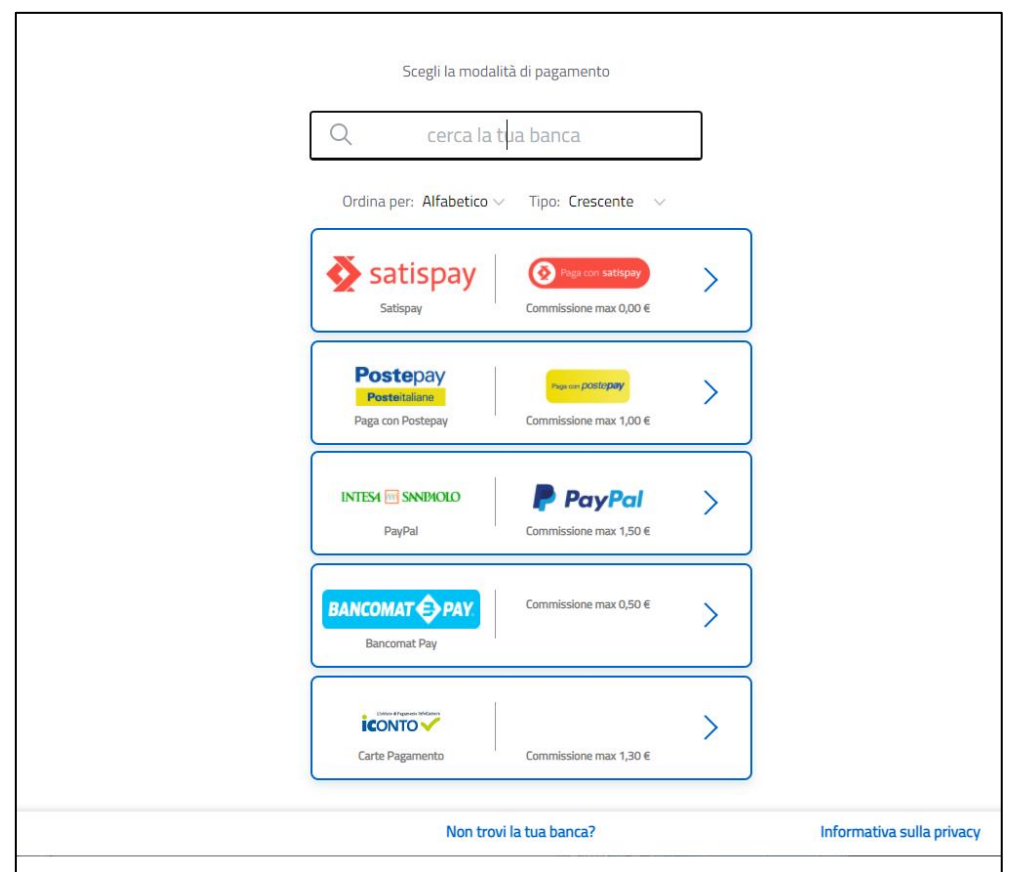

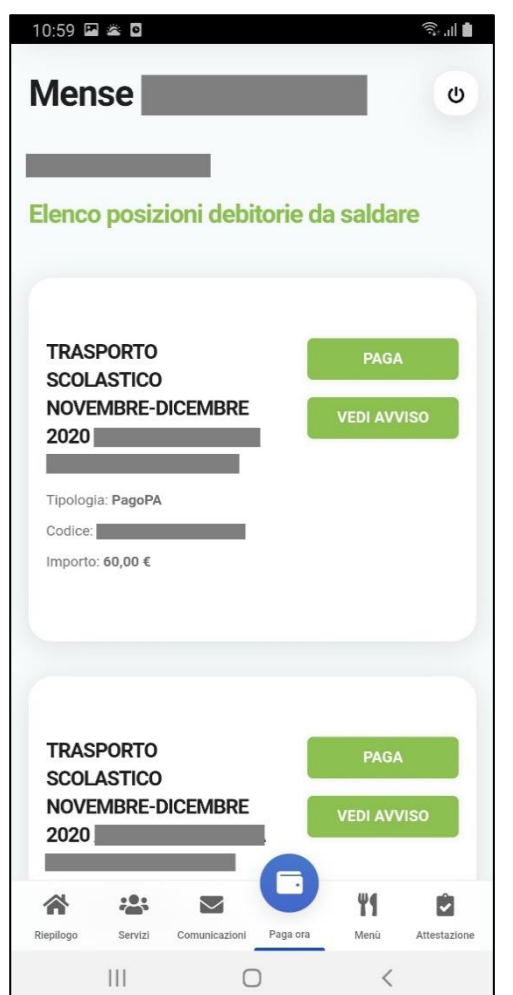

#### Tramite APP

Per effettuare i pagamenti tramite APP, una volta entrati con le proprie credenziali, è sufficiente cliccare sul tasto **PAGA ORA:**  verranno visualizzate due opzioni:

**Nuovo pagamento**: È possibile impostare la somma da versare per il servizio e generare un nuovo avviso di pagamento.

Sarà possibile selezionare il servizio (tra quelli per cui il comune prevede il pagamento spontaneo.), il nome dell'alunno, la causale e l'importo.

**Elenco debiti**: vengono visualizzati tutti i debiti, cioè sia quelli generati dal comune per servizi attivi per l'utente, sia quelli generati dall'utente.

Per eseguire il pagamento cliccare su **PAGA** in corrispondenza del debito da pagare: si verrà reindirizzati nel circuito PAGOPA, quindi seguire l'iter per il pagamento come illustrato a pag. 2.

Cliccando, invece, su **VEDI AVVISO**, verrà aperto il file dell'avviso nel quale viene visualizzato il QRcode che potrà essere presentato in banca, ricevitoria, posta o altro esercizio accreditato per effettuare il pagamento.

#### **ATTENZIONE!**

**Se si annulla l'operazione di pagamento** (sia da piattaforma che da app) **o se il tentativo di pagamento non va a buon fine, è necessario aspettare almeno 30 minuti prima di effettuare un altro tentativo di pagamento.**

Se il pagamento va a buon fine sarà possibile visualizzare il versamento effettuato nella funzione 'Pagamenti' della piattaforma o della app dopo circa 15-20 minuti dalla conferma del buon esito.